# **OnGuard 24x7** *www.OnGuard24X7.com*

Incident Reporting and Risk Management Software for Corporate and Private Security

Cop yright e DataSystems, Inc. 2002 All Rights Reserved

#### **System Overview Diagram**

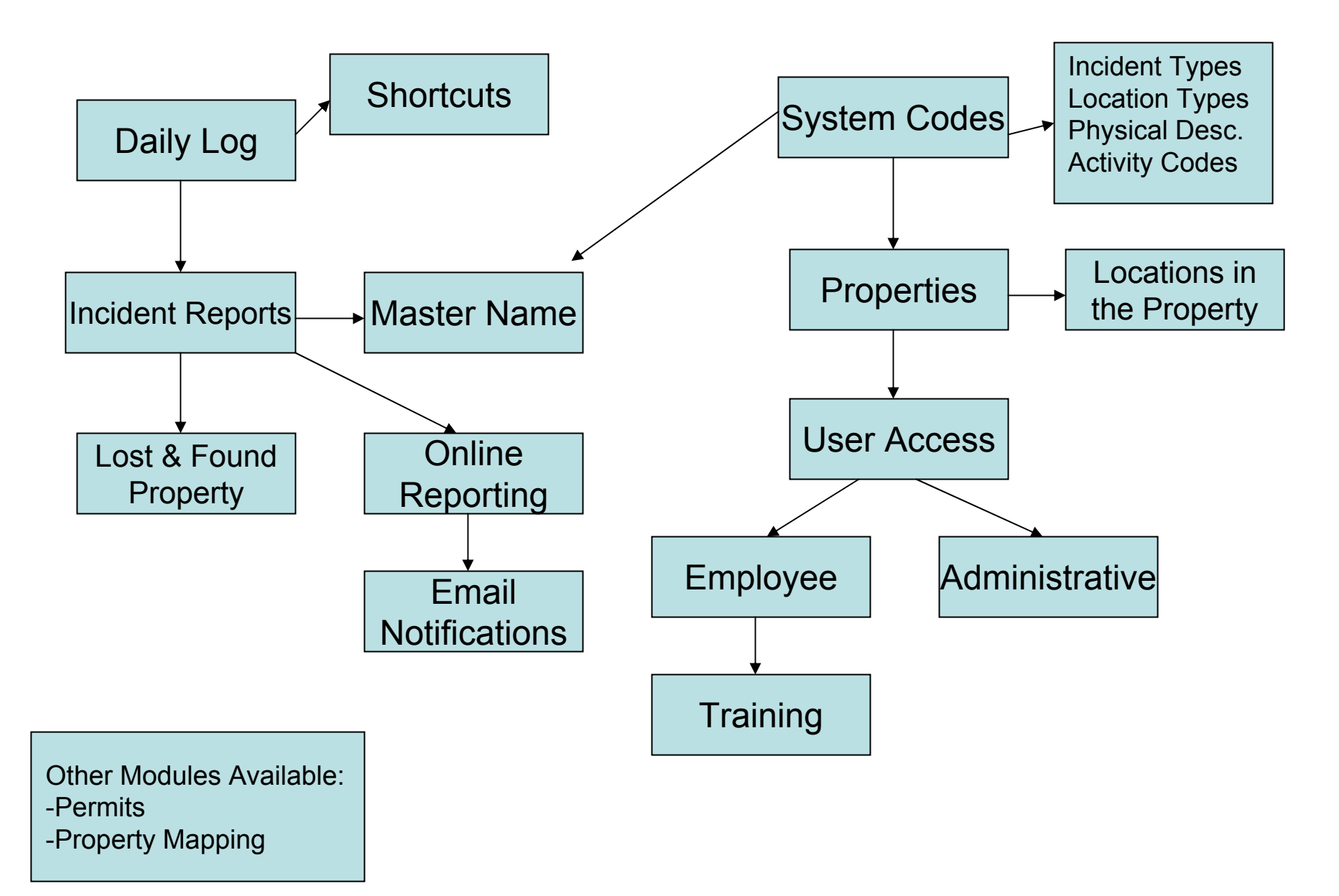

# System Architecture

- •• Entirely web based, no end user installs
- Internet Explorer is the client browser
- •SQL Server 2000 backend
- •N-Tier design for speed and security
- •Supports multiple clients and multiple sites
- •Web based reporting via Crystal Reports
- •Email notification of significant incidents
- •Summary reports emailed to administrators
- •Can be run locally or in a hosted mode

# Log in Screen

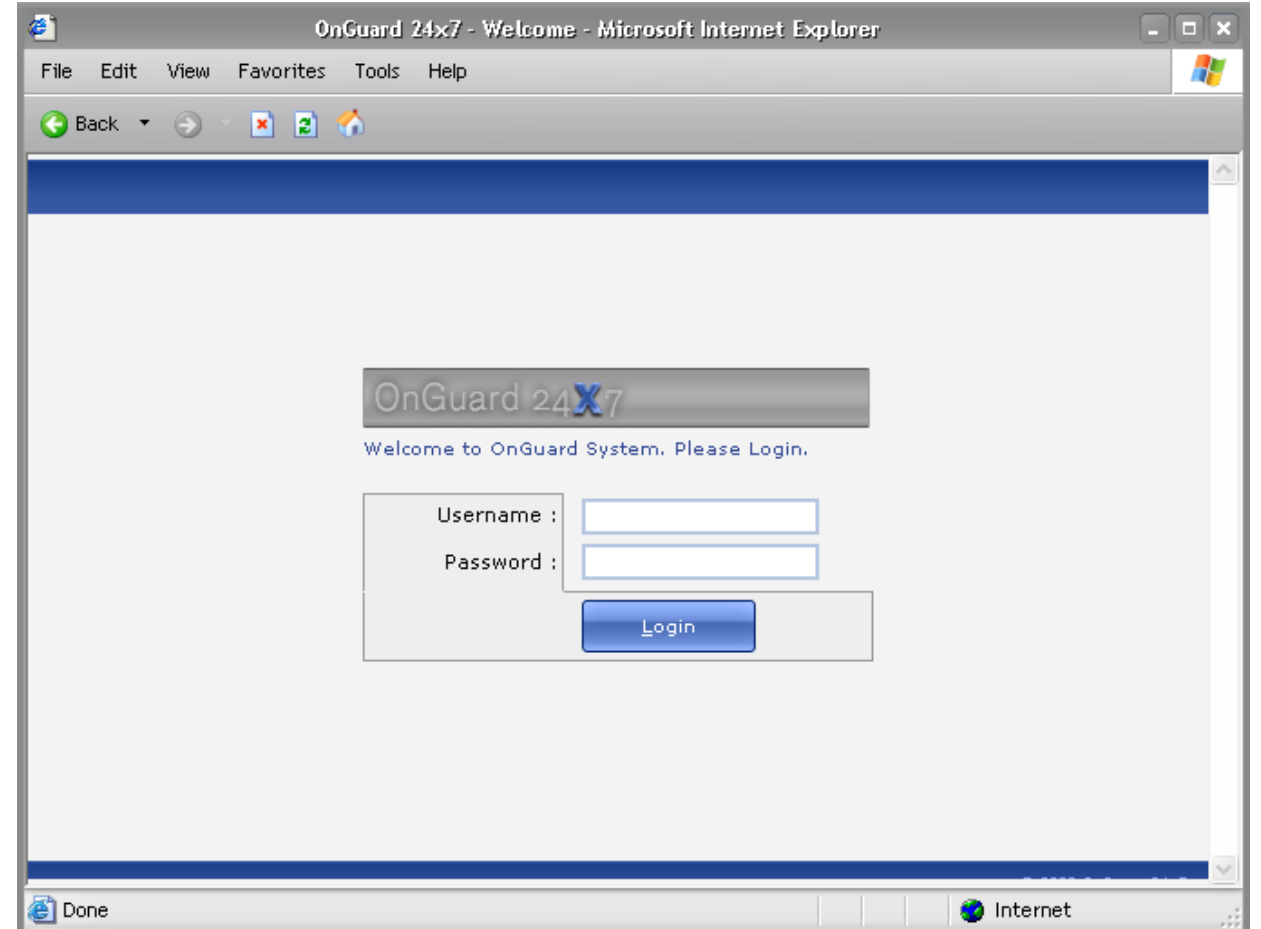

The User Access allows you to control what data the person can see, the Modules they have access to, and the commands they can perform when in those modules.

## Standard User Menus Overview

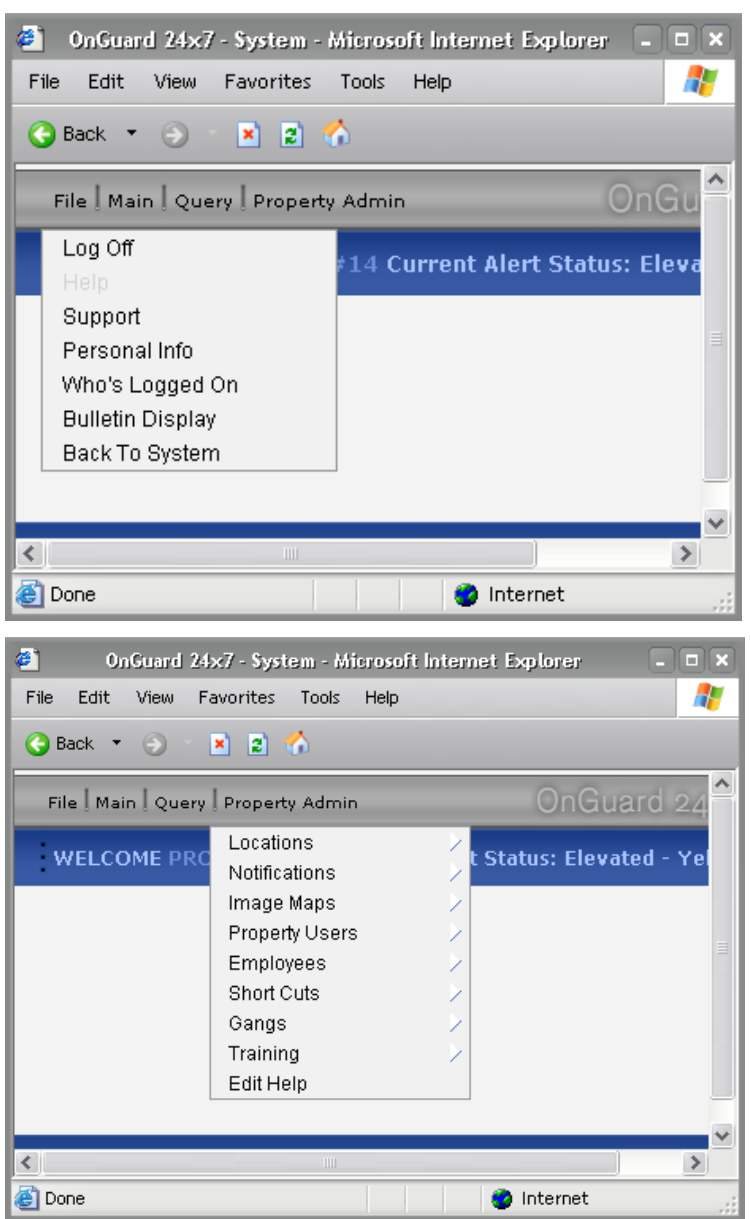

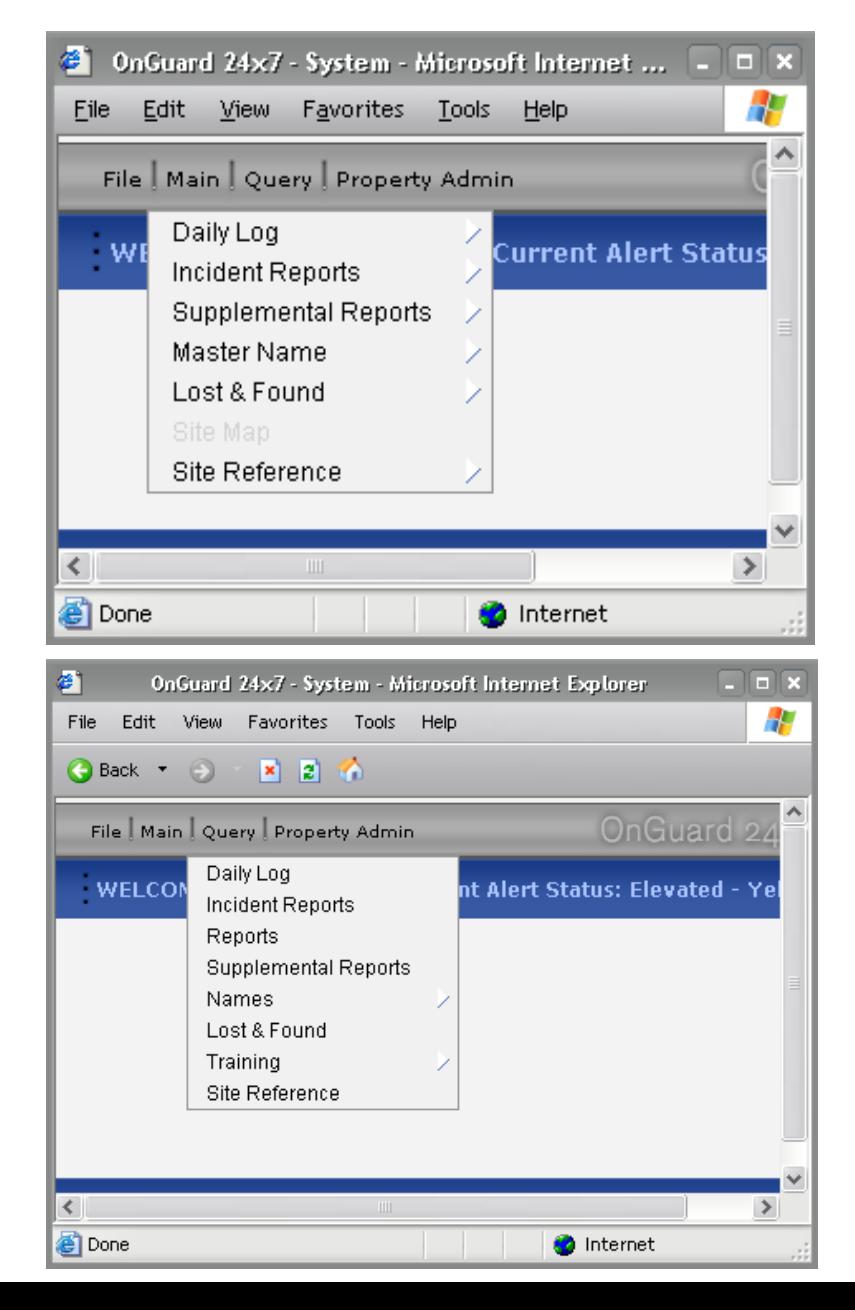

#### File Menu

#### The File Menu consists of the following:

**Q Log Off:** causes the current user to be logged off the program so it is not left open while unattended. A user is automatically logged off the program after 30 minutes of inactivity.

**AHelp:** brings up help information depending on the screen the user is currently on. The Help text can be modified by the System Admin person so company specific instructions can be used.

*OSupport:* brings up a screen to allow the user to send email to support without leaving the program.

**Personal Info:** shows the name of the person currently logged on.

**eWho's Logged On:** Shows a list of the people currently logged on at the specific property. If you are a System user, you can see everyone logged in on every property.

*<b>Bulletin Display:* Displays a list of the current active bulletins specific to the property based on the user's log in.

**Portal:** this is an area where you can perform a wide variety of ad hoc queries against the data. (System User's File Menu only.)

**Property Admin:** This is for managers or system users that have access to more than one property. This allows them to change the current property they are viewing for a different one so they can manage the data from one log on. (System User's only).

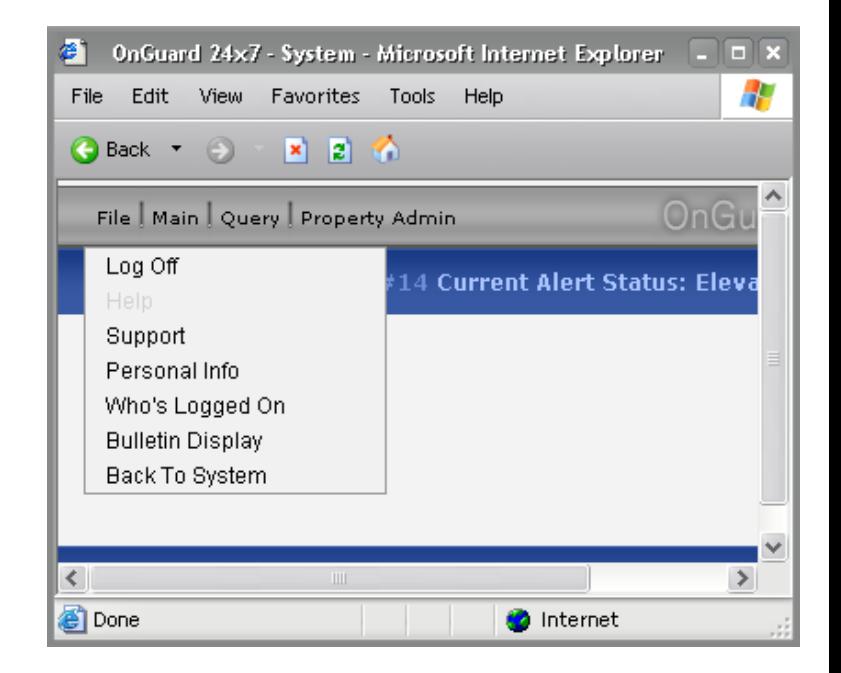

# Main Menu

Selecting one of these items from the Main Menu takes you to that specific module:

**Q Daily Log:** records the daily routine activities of officers and events that occur on the property.

**QIncident Reports:** provides fields for capturing data of a more serious nature than a Daily Log event, and allows for name contact, pictures, and supplement reports to be added.

**Supplement R eports:** used when additional informati on needs to be added to the ori ginal report.

**Master Name:** Stores all names that have been linked with a report or reports. Names are only entered once; if they need to be used for another report they are just linked to the new r eport. Locating a name also shows all the reports the person has been i nvolved in.

**Lost & Found:** this is an area where you can enter property, including a picture, for items found on the property.

**Site Map:** An advanced feature that allows you to i mport an existing drawing of the property into the data base, define the locations on the property, and use it to create pin maps.

**Site Reference:** holds procedure documents and emergency instructi ons for each specific property. Can be either unformatted text or PDF files.

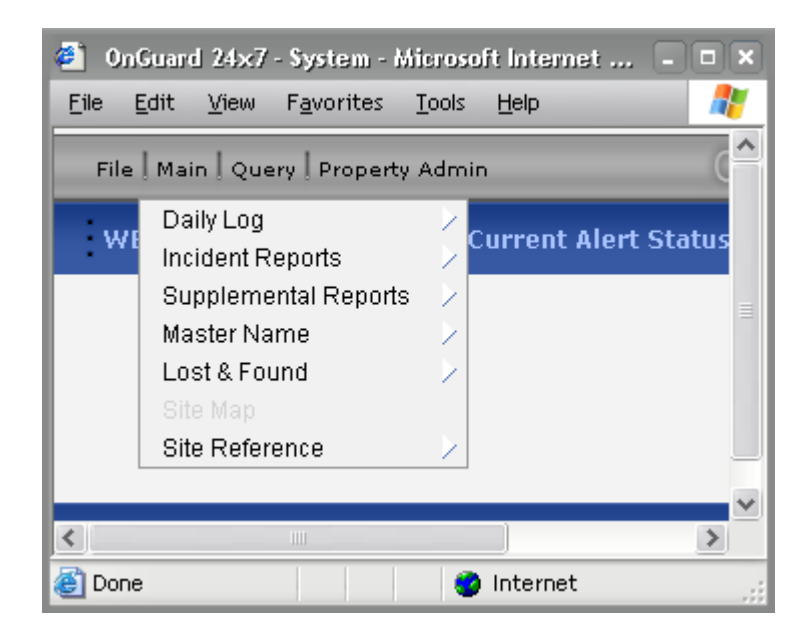

### Query Menu

The Query Menu allows you to locate data from each module based on a wide range of user defined criteria. There are some functions that are common to all Query screens. We'll look at those first, then look at each query screen individually.

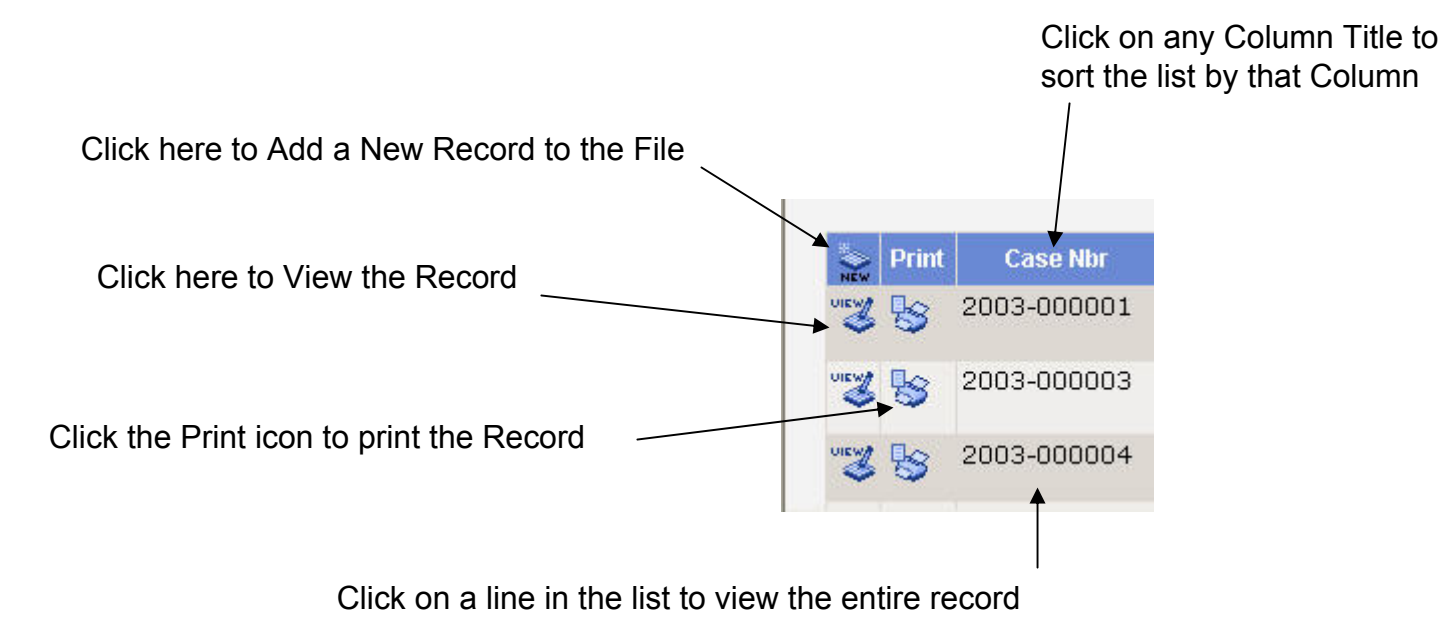

This is a sample list returned from an Incident Report Query. All lists in the program have the functions described above.

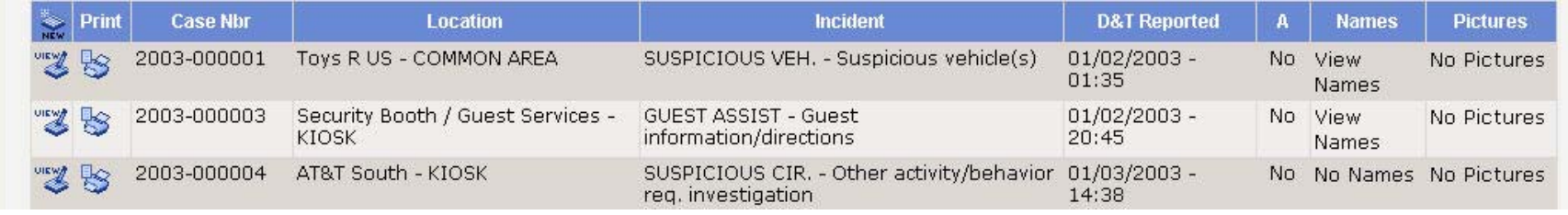

# Wildcards in Queries

This screens pops up when the 'Wildcards' button is clicked. It describes how to use wildcard characters in queries.

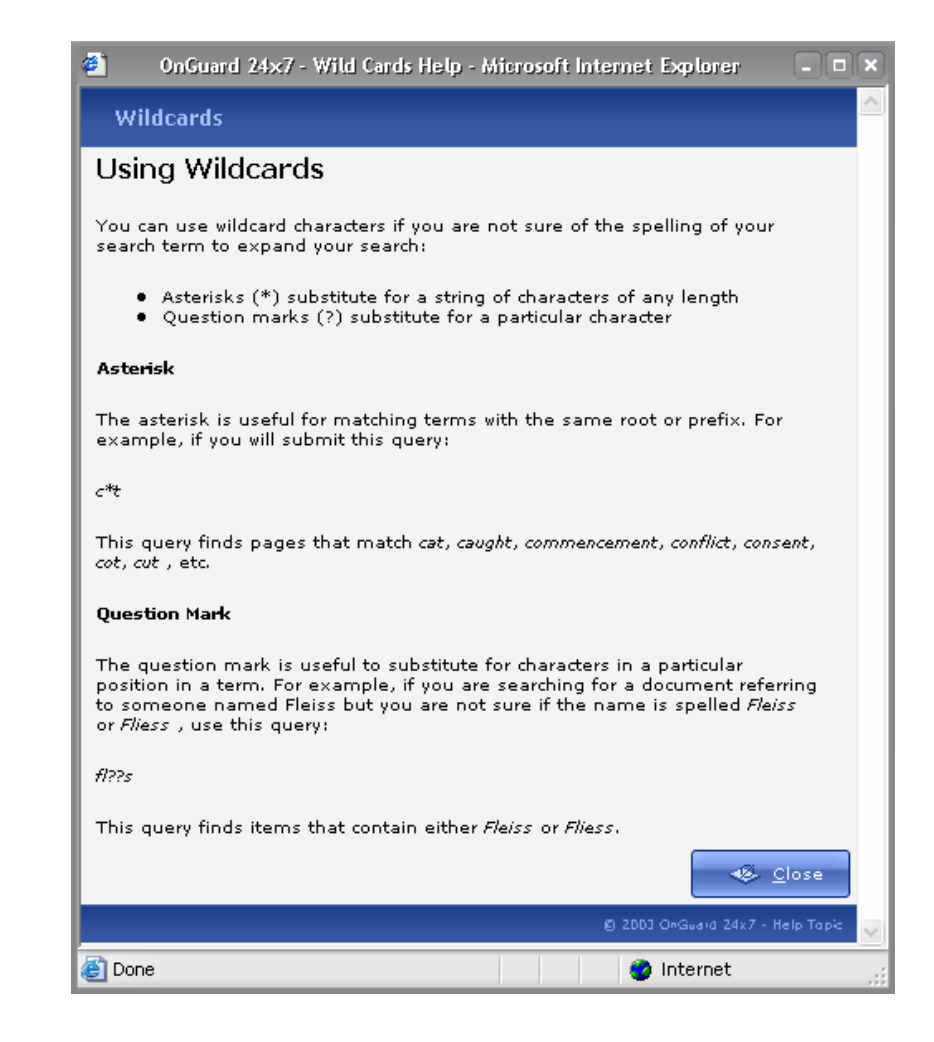

# Daily Log Query

This is a standar d search screen with drop down lists, and fill in the blank boxes for dates. Note that multiple criteria can be used to create very flexible searches.

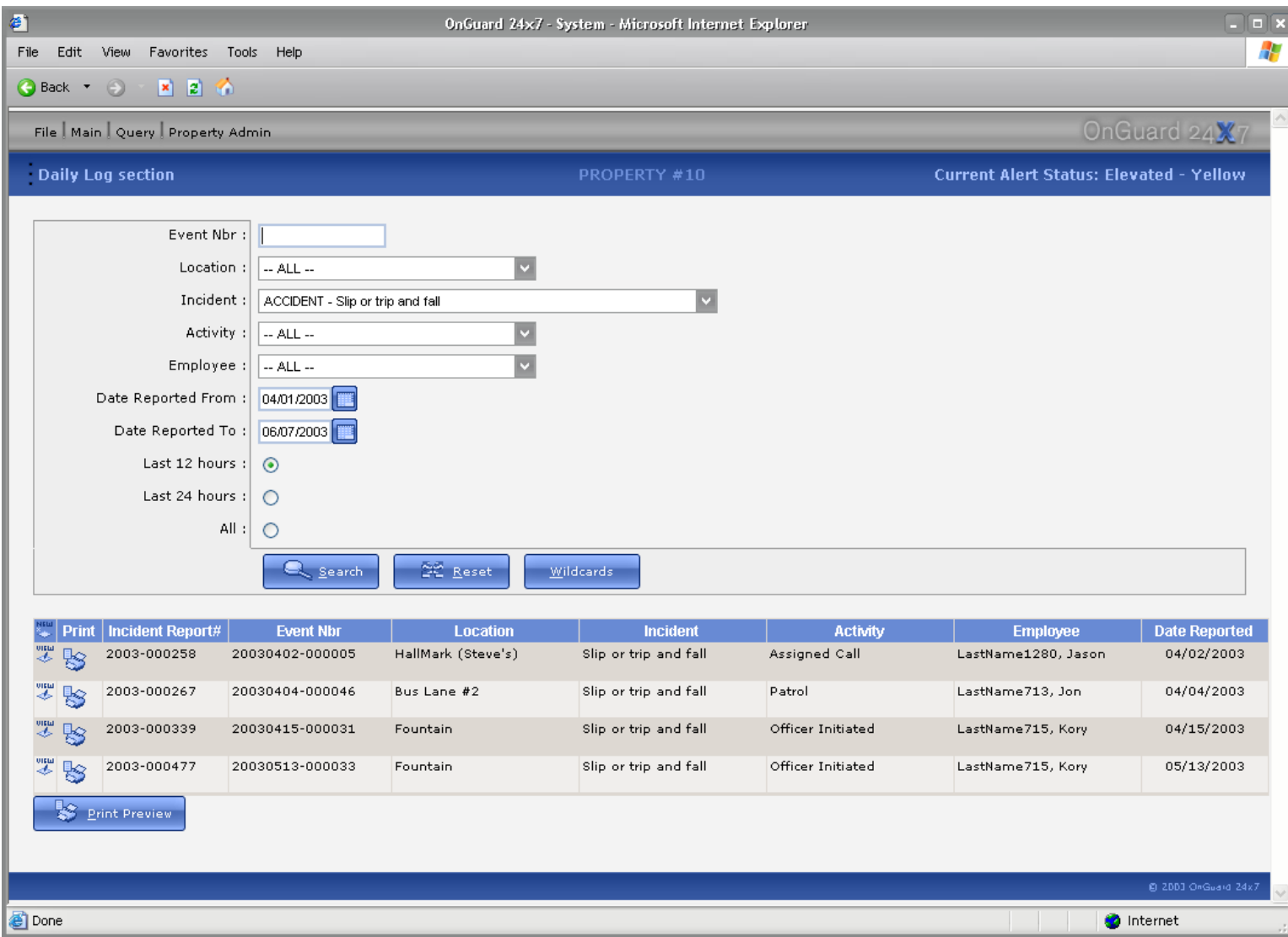

# **Incident Report Query**

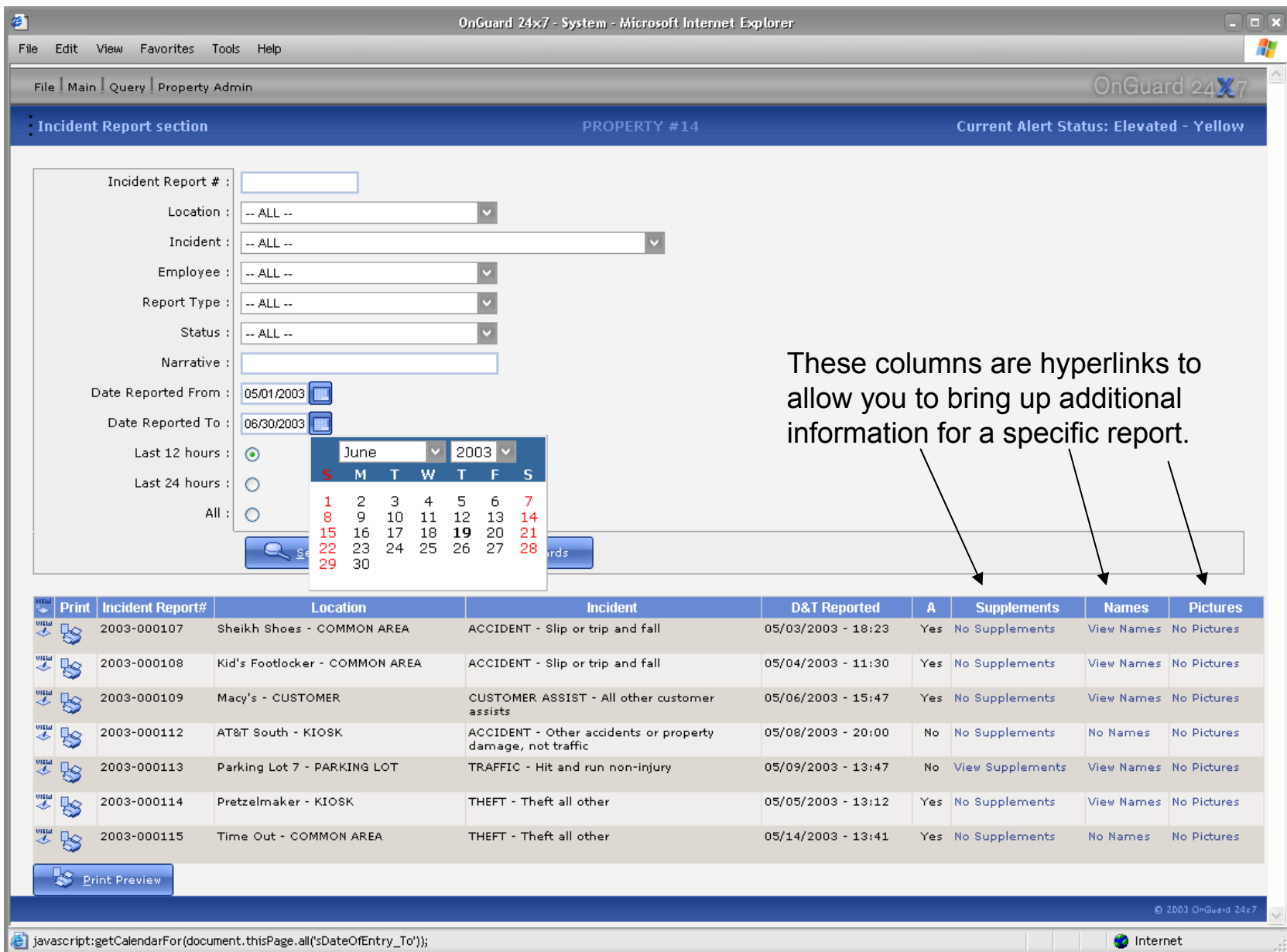

Clicking the View Names Link from the Incident Report Query on the previous slide, brings up a list of names for the people involved in the Incident. You can then click the 'Back' command in the Command Bar to go back to the list of reports in your query.

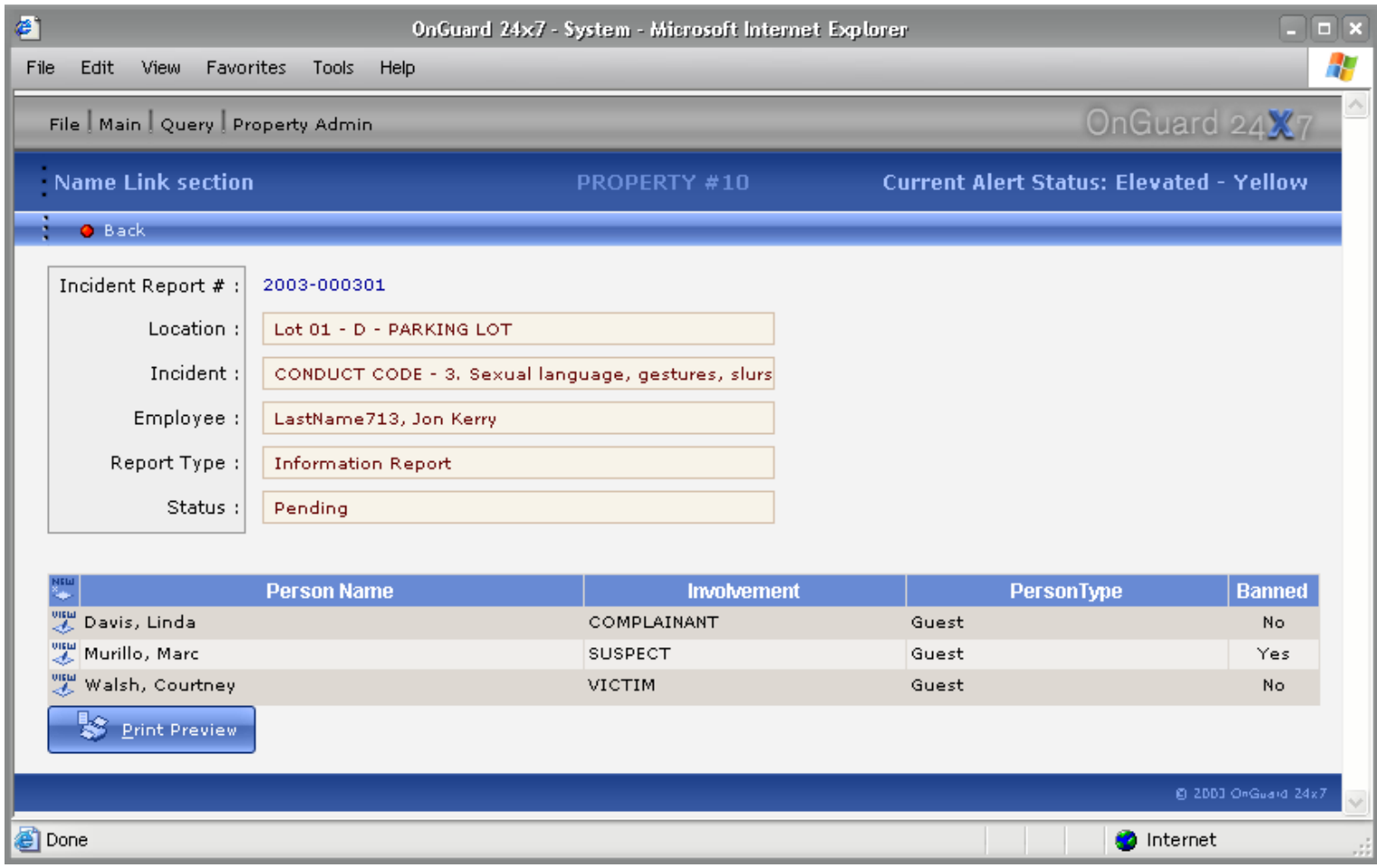

#### Master Name Query

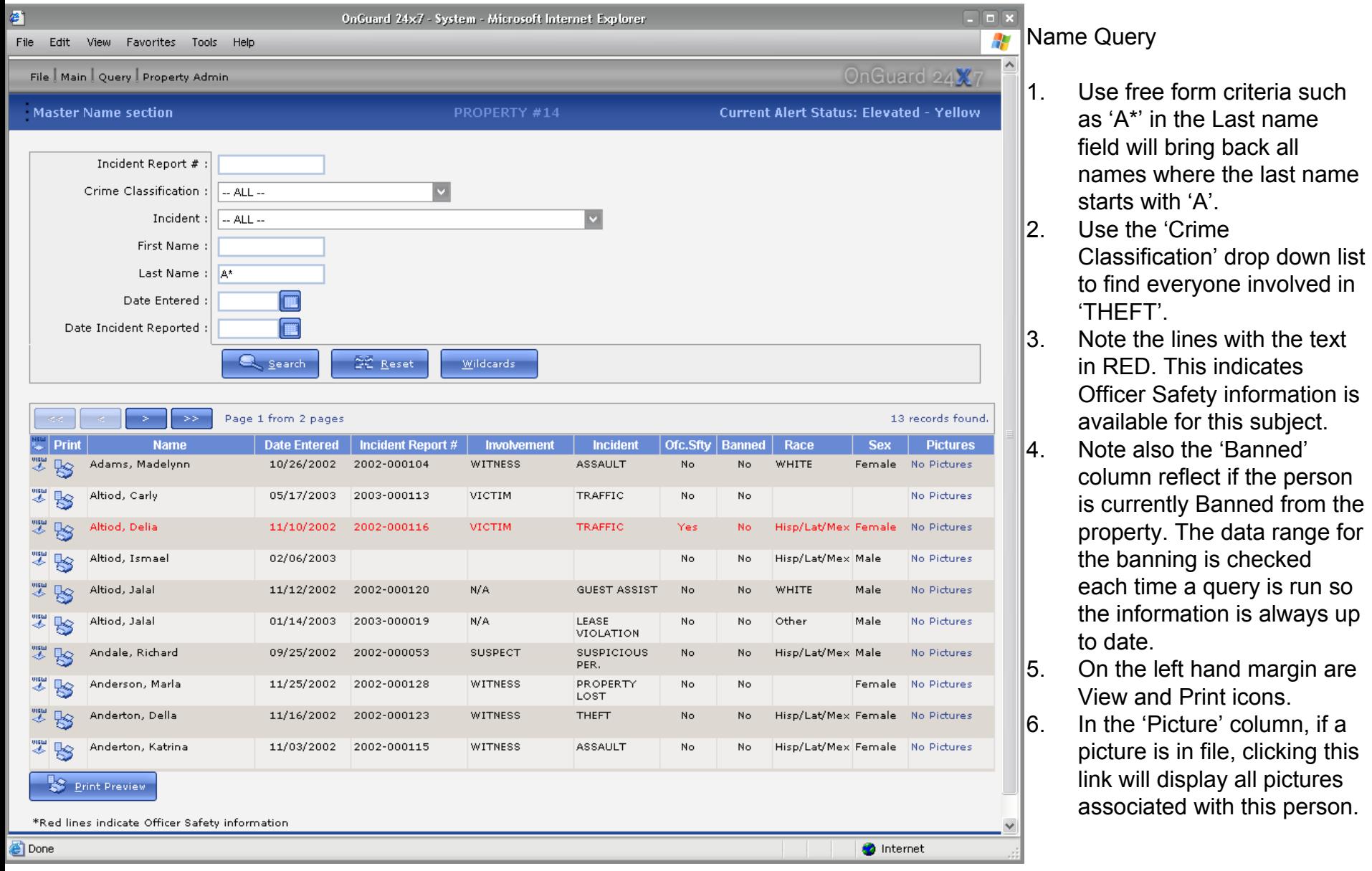

n

### Quick Name Query

As shown, the Quick Reference allows you to choose from First or Last name and click the letter it starts with. Below is a list of all last names that start with 'A'.

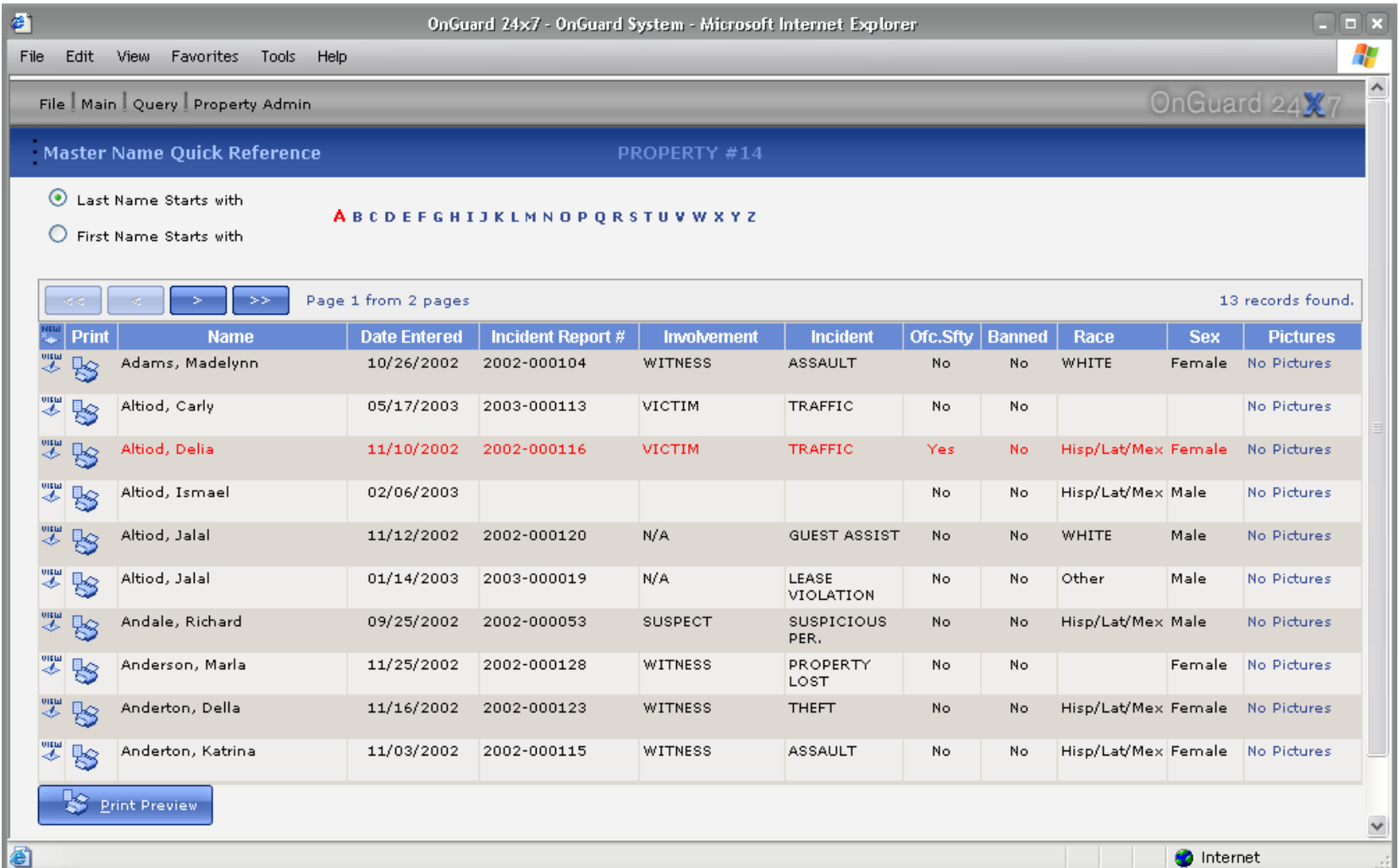

# Lost and Found Query

As shown, this query returned all property in file. However, the drop down list allows the user to select a specific category of property, or a range of dates.

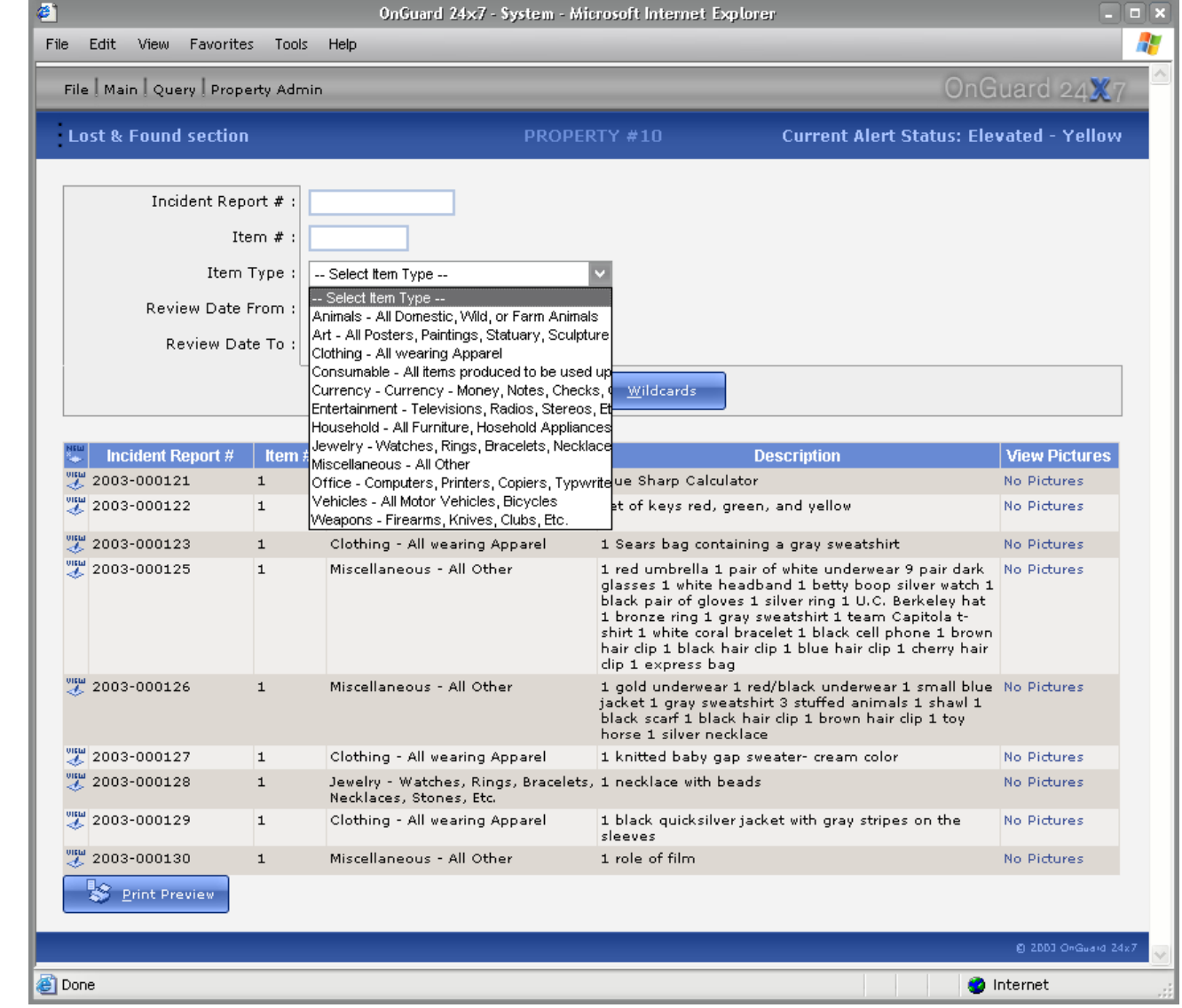

## Data Entry Common Commands

Data entry screens have Command Bars to simplify tasks for the end user. Although the commands are the same, their functionality will depend on the context of the window.

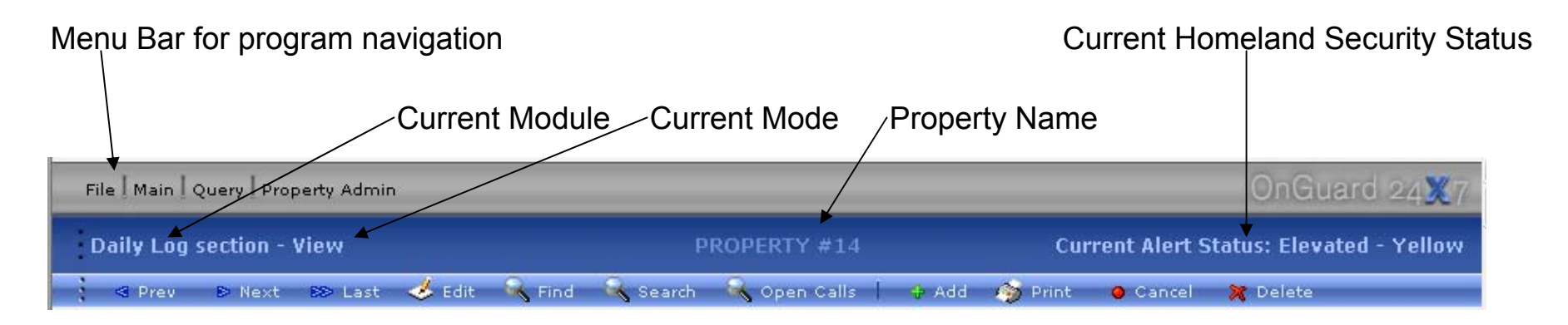

#### Command List

- Previous: Locates the record previous to the one displ ayed.
- Next: Locates the record followi ng the one displ ayed.
- Last: Locates the Last record entered.
- Edit: Allows user to Edit the current record.
- **•** Find: Allows the user to Find a record based on a specific value.
- Search: Allows the user to use broader and more fuzzy criteri a for a search.
- Add: Allows the user to Add a record to the data base.
- Print: Prints the currently displ ayed record to the screen.
- Cancel: Cancels an Add or Edit command and returns the user to the record that was on the screen before they started.
- Delete: Allows the user to delete a record.

Open Calls: Specific to the Daily Log Command bar (shown above). Displays a list of calls that have been started but not completed.

# Built in Spell Checking

Available for all fields that allow the user to enter a long narrative. The example below shows the Incident Report screen.

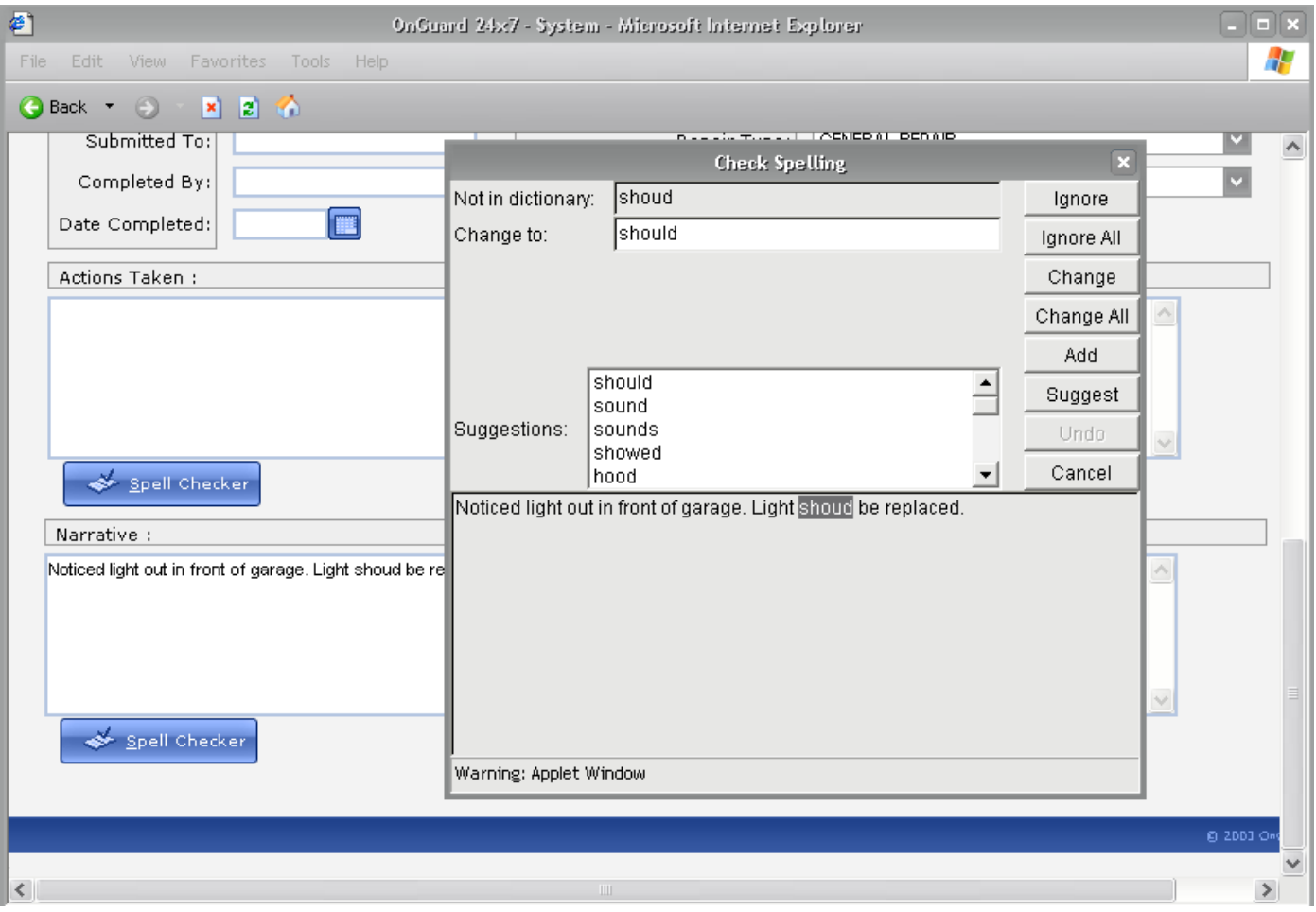

# Daily Log Module

- •Maintains a running 'diary' of activity
- •Tracks the amount of time spent by officer on each activity and Incident
- Creates Officer Activity Logs
- $\bullet$ Tracks time spent by Location & Incident
- •Provides for entry of noncritical incidents
- •Can generate an Incident Report upon request
- •Creates graph Call for Service load by time of day
- •Stamps each event with a unique number that shows the date the event occurred
- •Can provide response time reports
- $\bullet$ Provides a Daily Log Bulletin that can be distributed to other managers

# Daily Log Module

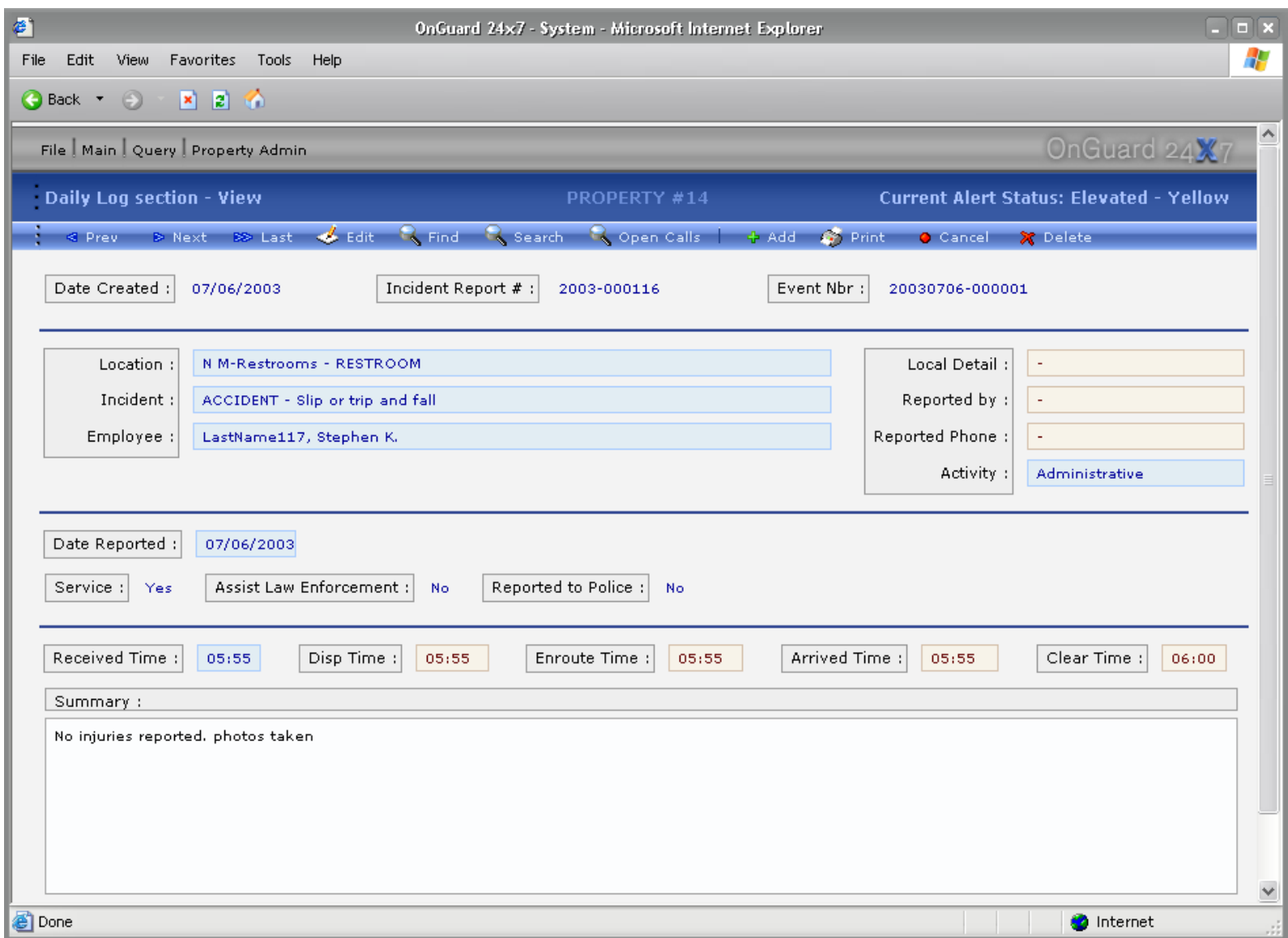

Generator Room 1 Inspection (west) Generator Room 2 Inspection (east) Tracy Corridor 5 | Inlocked Tracy Corridor 6 Inspection Tracy Corridor 6 Locked Tracy Comdor 6, Locked<br>Tracy Comdor 6, Unlocked Tracy Corridor 7, Inspections Tracy Corridor 7, Locked Off Duty Tracy Corridor 7, Unlocked Tracy Corridor 8 Inspections **PROMO CORRIDOR Inspection** North Bay Shop Inspection South Bay Shop Inspection SVR1 INSPECTION SVR 2 INSPECTION SVR 3 INSPECTION. Tracy Corridor 1 Inspection SVR4 INSPECTION Malcom 4U Bestroom Check SVR 5 INSPECTION Vehicle Maintenance Tracy Corridor 2, Locked FOOD COURT RESTROOM CHECK 411 BESTROOM CHECK Tracy South Bay Inspection Tracy South Bay, Locked Tracy South Bay Unincked South Bay, Locked

 $-$  Select ShortOut-

 $-$  Calanti anation Maintenance - North Bay Shop - MAINT Mall Interior - COMMON AREA Mall Maintenance Office - MAINTENAN Mall Management Office - COMMON A Mall Security Office - ADMIN OFFICES Mester Cuts - CUSTOMER<br>Mester Cuts - COMMON AREA Maurices - CUSTOMER Memory Maker Mega Store - COMMON Memory Maker Mega Store - CUSTOM Motherhood Meternity - COMMON ARE Musicland Suncoast - COMMON AREA Musicland Sunconst - CUSTOMER North Bay Shop - MAINTENANCE Orange Julius - COMMON AREA Orange Julius - CUSTOMER Osco - MAINTENANCE<br>Pac Sun - COMMON AREA Pac Sun - CUSTOMER Pacific Wave - COMMON AREA<br>Pacific Wave - CUSTOMER Parking Area, lots patroled during outsi<br>Parking Lot, P1 - COMMON AREA Parking Lot P2 - COMMON AREA<br>Parking Lot P3 - COMMON AREA<br>Parking Lot P4 - COMMON AREA

Parking Lot P5 - COMMON AREA - Select Crime Code -

Select Crime Cad \*Unknown - \*Unknown ACCIDENT - Other accidents or proper ACCIDENT - Slip or trip and fall<br>ACCIDENT - Workers comp. property ( ADMIN. DETAIL - Miscellaneous secur AED - AED In Cabinet AED - AED In vehicle AED CHECK - Checking Automotic Def ALARM - Burglary alarm ALARM-Fire ALARM - Holdup olorm ALARM - Trouble alarm ALARMS DISABLED - Management di: ALARMS DISABLED - Plenum motion o ALARMS ENABLED - Management Ale ALARMS ENABLED - Plenum motion d ALCOHOL - All elcohol offenses ANIMAL PROBLEM - Dead or stray, all ANNOYING PHONE - Obscene.annoyi ARSON - Arson land, structure or prope ASSAULT - Assault simple not aggrave ASSAULT - Assoultweapons.spousal. ASSIST - Assist ambulance ASSIST - Assist fire department ASSIST - Assist other Mall department ASSIST - Assist other officer ASSIST LAW ENFORCEMENT - Assis BAN NOTICE - Person(s) bonned from BICYCLE - Bicycle storage, abandoner Note all the drop down lists to aid the user in accurate data entry. These are all user-defined to allow you to track only the infor mation that is important to you.

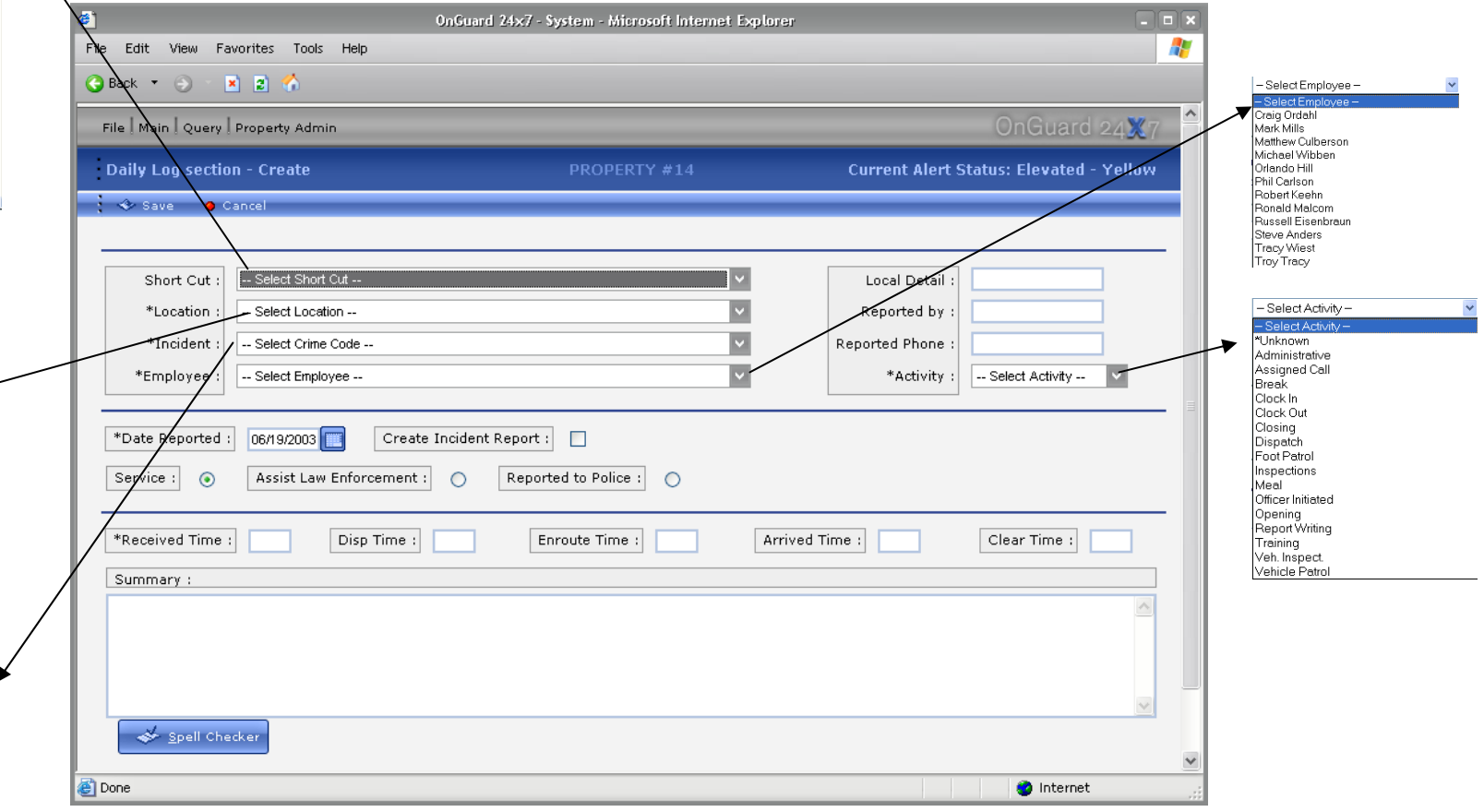

# Daily Log Open Calls

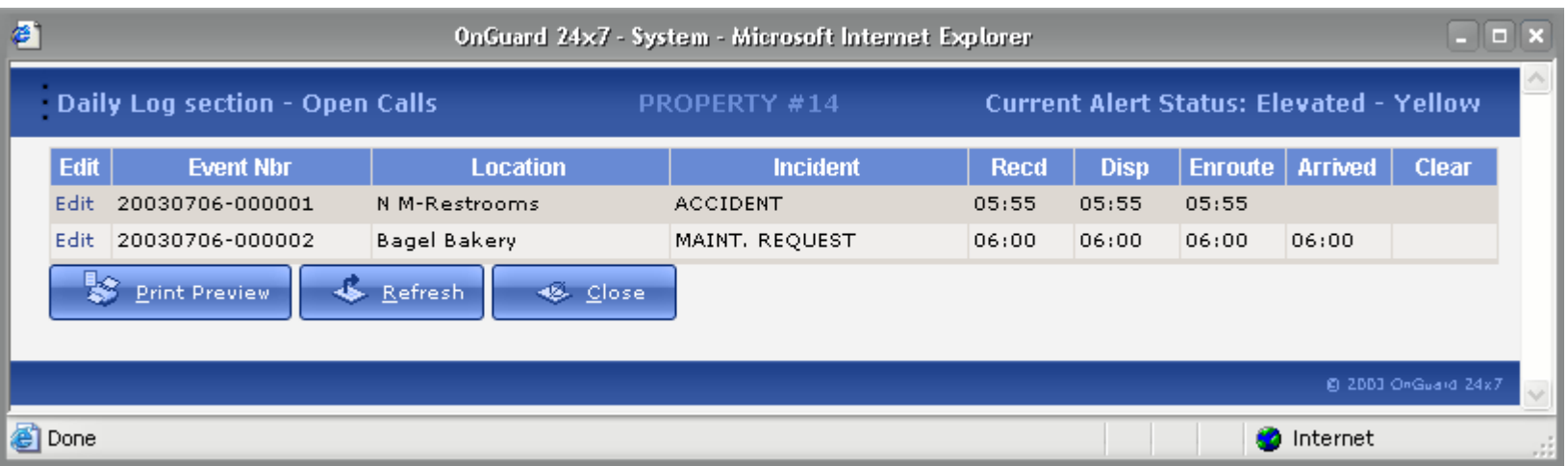

Clicking the 'Open Calls' commands open this window on top of the Daily Log. There are two Open calls in the list. The first shows the Officer is Enroute, but has not arrived. The second shows the officer has ar rived. Clicking the 'Edit' link on the left side of the list will take the user to the Daily Log, bring up that entry, and place the user in Edit Mode. Any call that is missing one of the times are placed in the Open Call list.

Aside from the dispatch use, a manager can bring up this screen, even from a different location and view the current activity of a property

# Standard Error Reporting

Error message generated providing exact feedback on the nature of the problem and a Solution.

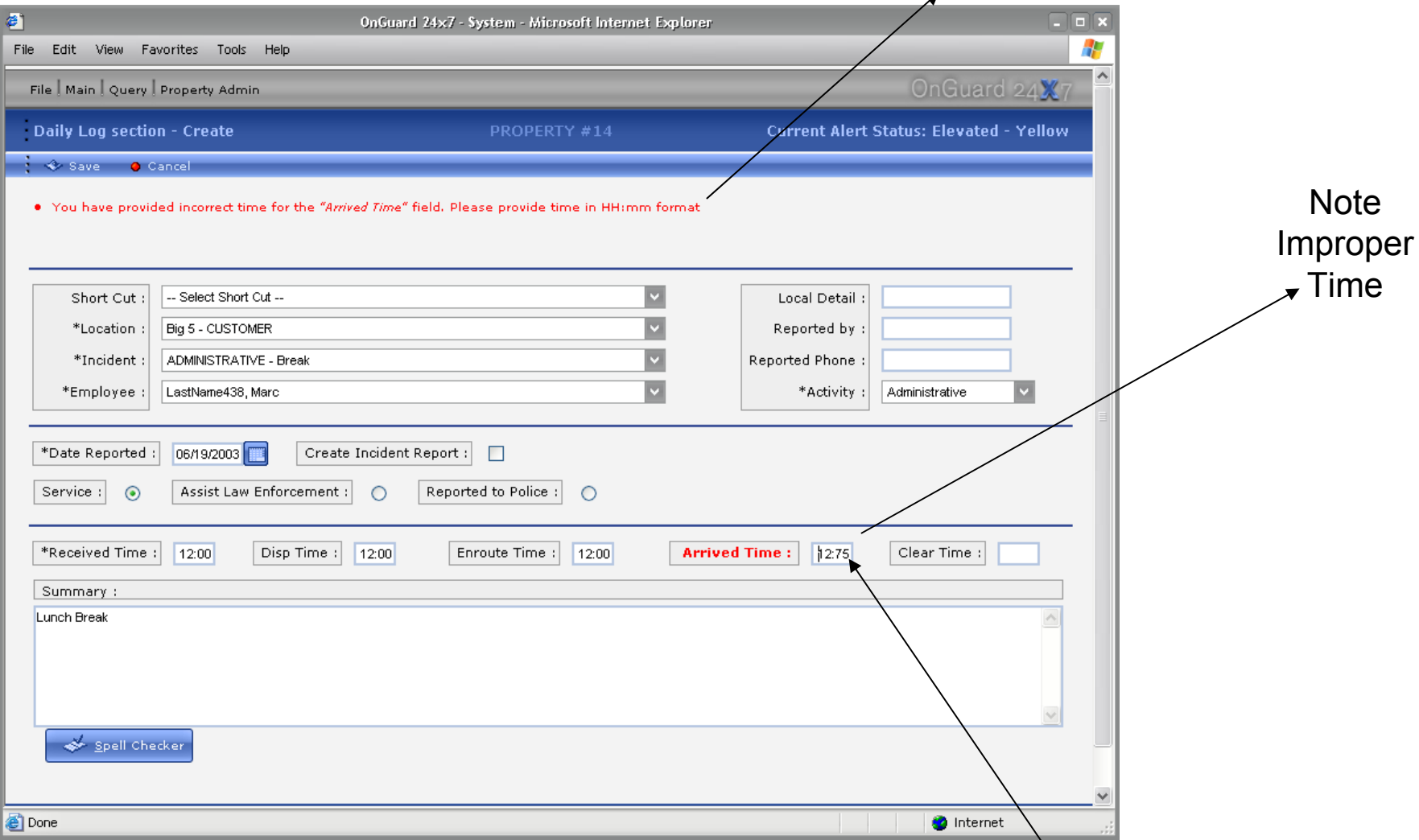

Improper time can be fixed by changing the value to the correct time format.

# Incident Report Module

- Uniform recording for Significant Incidents
- •Automatically email administrators a report when specific incidents occur.
- $\bullet$ Unlimited number of pictures can be attached to the report
- $\bullet$ Unlimited number of names can be attached to a report
- $\bullet$ Spell checking of Narrative
- •Ability to create a Supplement to a report
- •Creates specific Maintenance & Risk Management reports
- •Prints a professional looking report that can be shared with other departments or agencies
- •Provides for a large number of statistical summary reports
- •Customized reports available upon request

# Standard Incident Report

Note the Command Bar has many additional functions for completing a report.

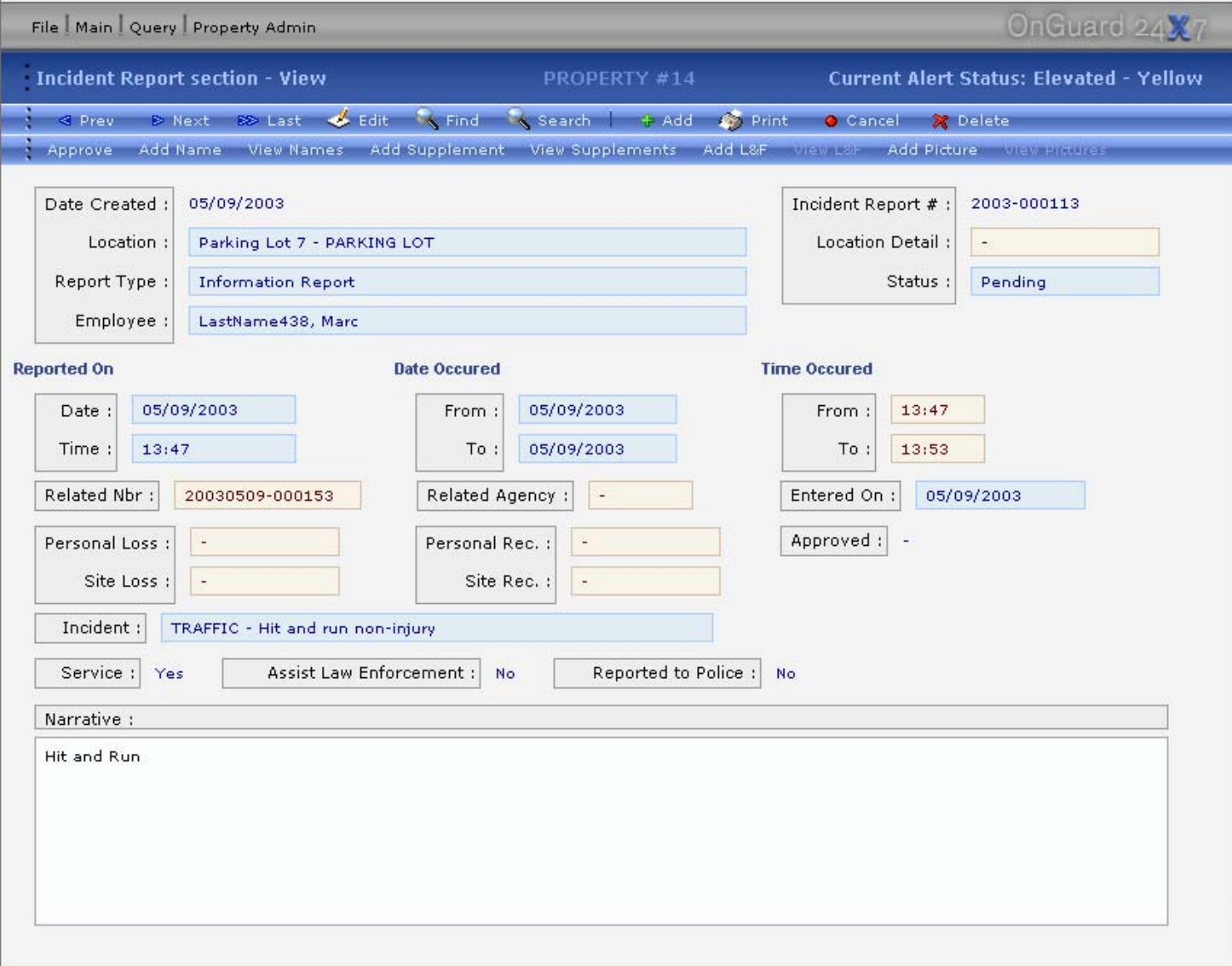

#### Maintenance Report

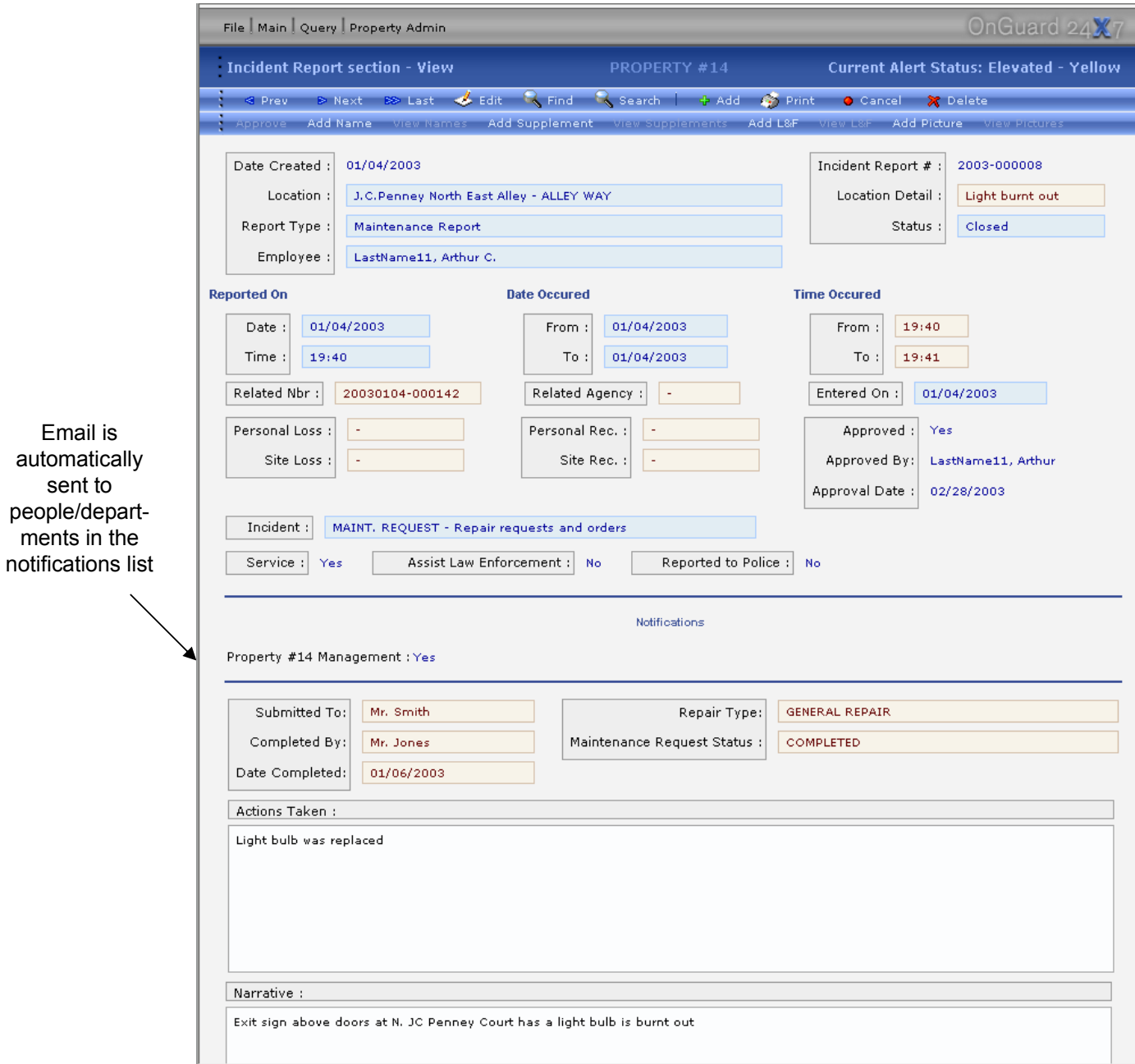

Email is automatically sent t o people/dep artments in the

### Risk Management Report

The top half of the report is the same as the standard report. The difference is in the bottom half of the screen shown on the next slide. This Incident Report screen is changed dynamically depending on the Type of Report selected. Selecting Risk Management will add the fields <next slide>

![](_page_25_Picture_14.jpeg)

#### Risk Management Report

The list fields on the bottom half of the screen are user definable. The other fields allow the user to provide information specific to a wide variety of Risk Management situations.

![](_page_26_Picture_10.jpeg)

#### Risk Management Report Distribution

This is a separate portion of the program that allow a user to access a directory with 'Hard Copies' of all the reports that have be written, i ncluding pictures, Supplements, suspect and victims.

Typically, acces s to this section is via an existing corporate portal, with the link to these directories visible only t o those with proper security access.

This functionality all ows those with access to view/print reports, and to copy them to their local computer for future reference. All this without the necessity of logging into the OnGuard program. In fact, this user may never actually log into OnGuard, they would j ust use this 'file cabinet' function.

These reports are updated and exported to these directories automatically by the program once a day.

![](_page_27_Figure_5.jpeg)

### Sample of Printed Incident Report

![](_page_28_Picture_4.jpeg)

#### Master Name File

![](_page_29_Picture_18.jpeg)

Note Contact History. clicking the 'View' icon on the left side of the list will show you the original report.

#### Master Name File (view)

![](_page_30_Picture_86.jpeg)

The name i s entered only once in the data base, and contact with the person is associated with the name via entry into the Incide nt Report.

An unlimited number of contacts, as well as pictures of the person, can be added to the Master Name record. Names ca n also b e fla g ged for Officer Safety information.

In addition, a person can be 'Banned' from a property for a period of time and thi s information will appear when the name is located in a search.

### Lost and Found Record

![](_page_31_Picture_4.jpeg)

### Property Record

A property, such as a shopping mall, hospital, high rise office, or gated community is entered here. Note the drop down list choices for 'Region' and 'Type'. These are predefined by you so you can create logical groups from which you can report.

Locations (see next slide) are attached to a specific property.

![](_page_32_Picture_33.jpeg)

# Location Record for a Property

![](_page_33_Picture_11.jpeg)

A single property may have many locations under it's control. This allows you to enter specific information about each location.

#### Creating Bulletins

![](_page_34_Picture_21.jpeg)

Bulletins allow you to send information to any number of properties. It also allows individual properties to create their own 'pass on' information from shift to shift. All bulletins have a shelf life and stop appearing in the to read list after their expiration date. They also have a start date so you can enter them ahead of an event, and know they will appear when you're ready for them to appear.

#### Site Reference

![](_page_35_Picture_20.jpeg)

This module is used to store company emergency policies and procedures either for one or all properties. In addition to storing plain text, this module can point to a file (such as a pdf file) that you have already created. Clicking the link to that file would open the pdf document on the user computer. This allows you to create complex documents and easily distribute them to everyone no matter what their location.

#### Site Reference Examples

![](_page_36_Picture_9.jpeg)

#### Clicking this link opens a PDF document!

![](_page_36_Picture_10.jpeg)

# Employee Data

![](_page_37_Picture_4.jpeg)

# Setting Employee Access

![](_page_38_Picture_8.jpeg)

There is a high level of control that you can use to allow different levels of access.

# Shortcut Set Up

![](_page_39_Picture_20.jpeg)

-Establishes a 'Template' for frequently used entries in the Daily Log where the only difference between entries is the time it occurred. This greatly speeds up the r epetitive entry of routine building checks, alarm checks, etc., as in the Daily Log, the Shortcut is selected from a list.

# Pop Up Help Screens

![](_page_40_Figure_1.jpeg)

By selecting Help from the File menu, help for the screen you are currently on pops up on top of the browser.

# Reporting

![](_page_41_Picture_9.jpeg)

Clicking on the Print icon prints the selected report to the screen <next slide>

## Daily Log by Property

This report shows the number of Daily Log entries by Property, by Month

![](_page_42_Picture_8.jpeg)

#### Incident Reports by Property and Incident Classification

Incident Reports All Properties from 01/01/2003 to 06/24/2003

![](_page_43_Picture_7.jpeg)

#### Sample Reports

#### Security Turnover Summary from Jan 01, 2002 to Jun 24, 2003

![](_page_44_Picture_86.jpeg)

This report details the amount of Employ e e Turn Over for e ach property for the first half of 2002.

Shown here are 2 pages, the first, and the second, which is a summary p a g e that shows the overall average turnover.

This data is recorded a utom atically just by filling in the hire and termination date on the Employee screen.

#### Security Turnover Summary from Jan 01, 2002 to Jun 24, 2003

![](_page_44_Picture_87.jpeg)

Total Employees: is a count of all people hired at the property. Current Staff + Nbr Terminated = Total Employees

Nbr Terminated: count of employees with a Termination Date.

% Turnover: Nbr Terminated divided by Total Employees as a percent.

Current Staff Level: current number of Active employees at the property.

#### Sample Reports

We can even generate charts you can view on line. All this data is gathered in real time direct from the data base.

![](_page_45_Picture_2.jpeg)

#### Sample Reports

Incident Reports graph of crime for one year.

![](_page_46_Picture_2.jpeg)

#### Floor plan and Site Maps

You can include floor plans and/or area diagrams that can be hyperlinked together so you can drill down into a location to see more detail. Note the pointer.

![](_page_47_Figure_2.jpeg)

#### Floor plan and Site Maps

This is a detailed look at the area we pointed to on the previous slide. We could also create pin maps of incident and the date and time they occurred over these maps.

![](_page_48_Figure_2.jpeg)

# OnGuard Portal

- • Allows instant real time summary access to Daily Log entries, Incident Reports, Names, and Lost and Found data.
- •Provides summary counts of entries
- • Flexible searching allows you to drill down to look at only the data you want
- •All information returned is printable

#### OnGuard Portal

![](_page_50_Picture_4.jpeg)

# OnGuard Portal (print)

![](_page_51_Picture_9.jpeg)

# Email Notifications

This is an example of the Incident Report Summary that is distributed every morning. Depending on the Properties you subscribe to, and the Incidents you subscribe to, you will receive a report showing a count of each type of report taken in the last 24 hours, sorted and subtotaled by property.

![](_page_52_Picture_31.jpeg)

### Email Notifications

From: OnGuard Program Reporting  $Tor$ Admin User Subject: Property #14 reports ACCIDENT, Other accidents or property damage, not traffic Incident 2003-000113 Report#: Location: Maintenance ladies locker room - COMMON AREA **Incident Desc:** ACCIDENT, Other accidents or property damage, not traffic **Dollar Loss: Dollar Rec:** Date/Time From: 6/23/2003 13:01 Date/Time To: 6/23/2003 13:20 Date/Time Reported: 6/23/2003 13:0 **Approved:** Yes Date/Time Approved: 6/24/2003 13:18 Approved by: Sgt. Webster  $\mathbb{H}$  Status: Closed Officer: Carroll, James  $\Box$ **Narrative** Bob Smith Total Maintenance manager advised that someone broke into the maintenance ladies locker located on the third level behind the property and clipped two of the locks and damage two others. Officer Jim Johnson was dispatched to the scene. On the above date and time this officer responded to the third level behind the property to check on a property damage complaint. Upon arrival this officer was advised by the complainant that somebody unknown to him broke into the maintenance ladies locker and clipped two locks and damaged two others locks. At the time this report was completed no property was reported missing from any of the locker's. Three photo's were taken. No further action was taken at this time.

In addition to the daily summary, you will receive an email as shown above, every time a report is entered that involves the incident code(s) you have selected. You will also receive any Supplements to this report. The Report# as shown is a hyperlink and clicking on it will open The OnGuard program (if not open), and after you log in, you will be taken to this report.

### Email Subscriptions

This screen, from the User Access Module, allows you to select the Properties you want to view or receive report email.

This screen, from the User Access Module, allows you to select the Incidents you want to view or receive email when they occur.

![](_page_54_Picture_180.jpeg)

#### Notes:

**DRODERTY #12** 

PROPERTY #13

PROPERTY #14

PROPERTY #17

PROPERTY #18

PROPERTY #19

PROPERTY #2

**Back** 

Admin: Indicates that the user has all permission in the property.

Master: Indicates that the user has access to the property data through the system-level modules even if he/she is not listed in the property's user management module.

User: Indicates that the user exists in the property as the property user (listed in the property's user management module).

Note: Properties that has readonly indicators are linked to this user via the region administration screen.

**P)** 2003 OnGuard 24x

Yes

Yes

Yes

Yes

Yes

Yes

 $Vec$ 

Yes

Yes

Yes

Yes

Yor

Yes

Yes

Yes

Yes

Yes

Yes

Yes

Yes

Yes.

![](_page_54_Picture_10.jpeg)

For additional information please contact us at info@onguard24x7.com